# **En Reken**

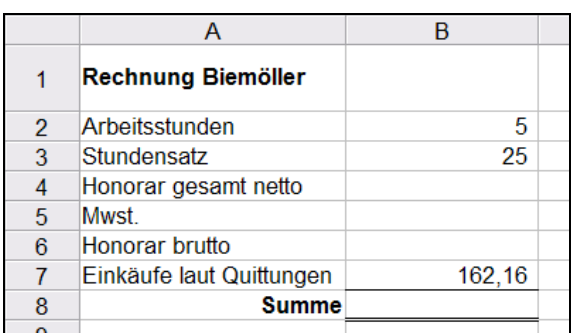

Maren haalt sik nu mit dat Symbool  $\Box$  en lerriges Tabellnblatt un maakt de Afreken vun ehrn eersten Opdrag. De Tabell in dat Bild köönt Se lichthannig sülven maken! De Inholl is al hier intippt, man de Formeln fehlt noch. Maren hett bi't Formateern bloots noch poor niege Tricks brukt:

 De eerste Reeg hett se dör Trecken an de Grenz vun'n Zellnkopp höger maakt.

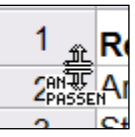

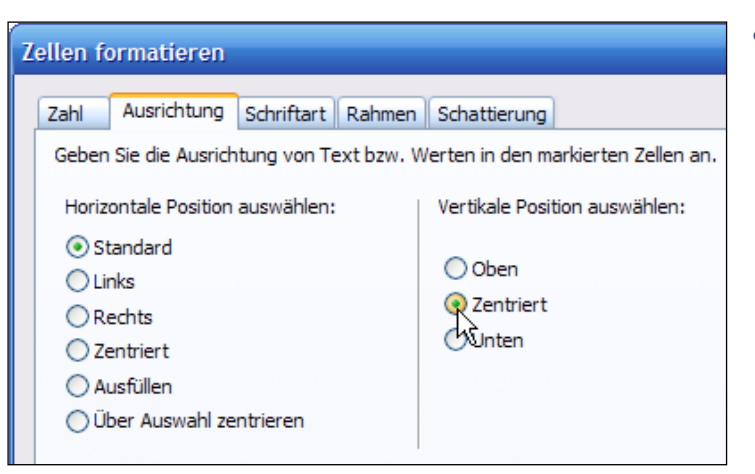

 Denn schall de Inholl vun Zell A1 nich nerrn backen, sünnern in de Midd vun de Zell "sweven". Maren markeert A1 un wählt Menü **Format | Ausrichtung**. Hier in'n Dialoog **Zellen formatieren**, Registerkoort **Ausrichtung**, wählt se rechts för de **vertikale Position** de Opschoon **zentriert**. **OK**.

- Den Inholl vun Zell A8 hett se eenfach mit dat Utrichtenssymbol  $\equiv$  rechtsbünnig sett.
- De Zell B8, de för de Endsumme vörsehn is, hett se över Menü **Format | Rahmen** mit Rahmen utstatt, un twoors hett se baven en eenfache un nerrn en duppelte Rahmenlinie in de **Vörschau** klickt. **OK**.

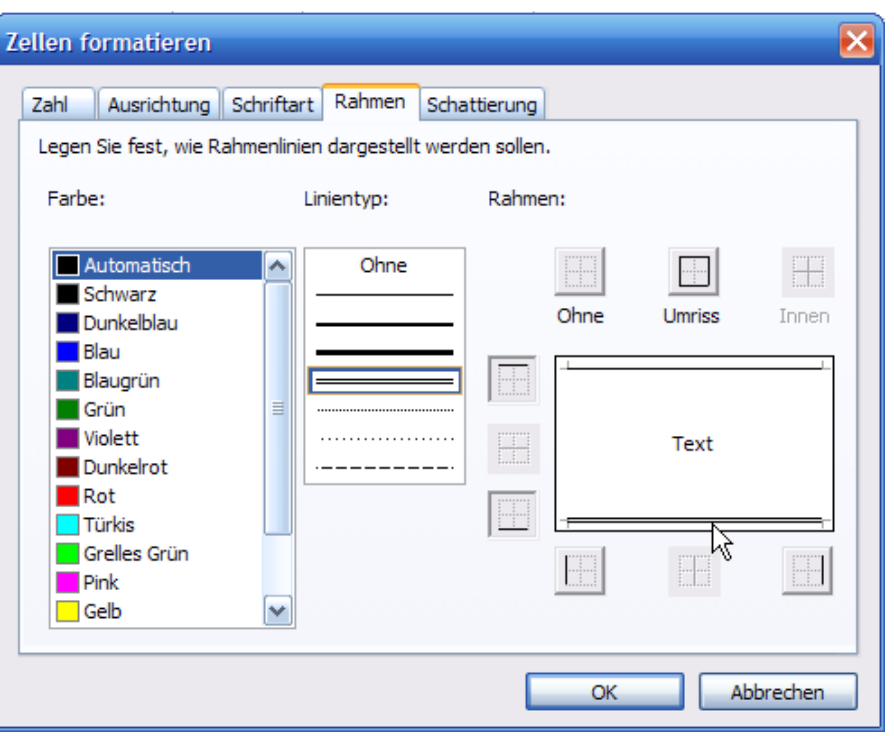

Nun mööt de Formeln in de Reken. Versöcht Se dat eerstmal sülven!

- Dat Nettohonorar is natüürlich Stünnenhonorar mal Arbeitsstünnen.
- De Mehrwertstüür is vigelienscher. Maakt Se sik dat licht un schrifft Se eenfach Nettohonorar \* 19%. Ja, würklich: Schrifft Se de Perzenttall 19% so vun Hand in de Formel as in't Bild! Denn **Enter**.

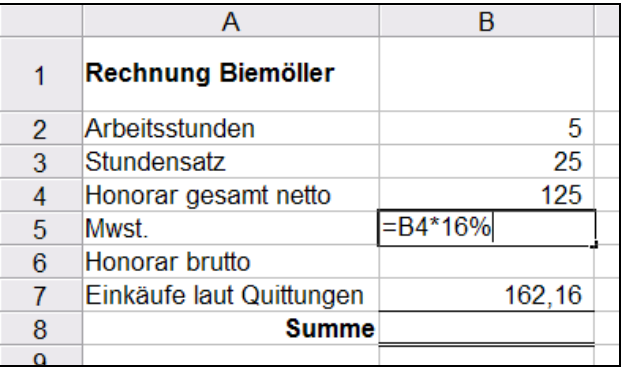

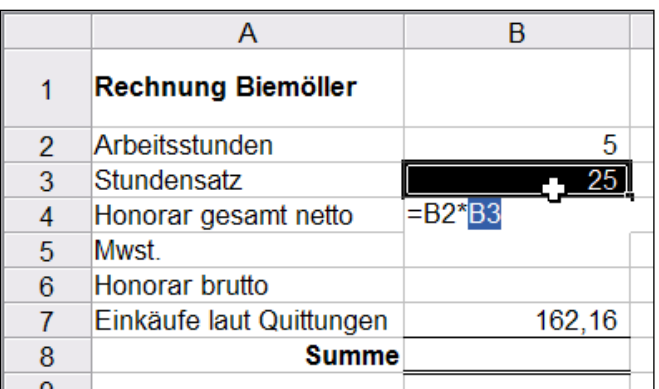

 Ha, dat funscheneert! So eenfach is Perzentreken in Works! – Wenn Se sik düsse Formel in de Bearbeitungsliest noch mal ankiekt, seht Se, dat Works de 19% in 0,19 ümwannelt hett. Logisch – "Perzent" heet ja ok "Hunnertstel", un 16 Hunnertstel sünd 0,19!

#### **Mehrwertstüür ja orr nee?**

Lüttünnernehmers sünd eentlich vun de Ümsattstüür (Mehrwertstüür) friesett, wenn se nich mehr as 17.500 € per Johr ümsett. Uns Maren warrt an'n Anfang wiss ünner düsse Grenz falln, avers dat Geschäfft kann ja beter warrn, un denn is dat good, wenn een öövt hett, de Ümsattstüür to bereken!

- Dat Honorar brutto is natüürlich Honorar netto plus Mehrwertstüür.
- Un de Gesamtsumme is Honorar brutto plus de Utgaven för de Inkööp.

Dat Bild wiest nochmal all Formeln. De Formelansicht kriggst mit Menü **Ansicht | Formeln** tostann. Liekso warrt se ok wedder utschalt. – De Additionen sünd hier "vun Hand" mit dat Plusteken maakt. Bi so lütte Additionen, bloots twee Zelln, lohnt de Summenformel nich. De lohnt bloots, wenn dat richtig "Torms" to reken gifft.

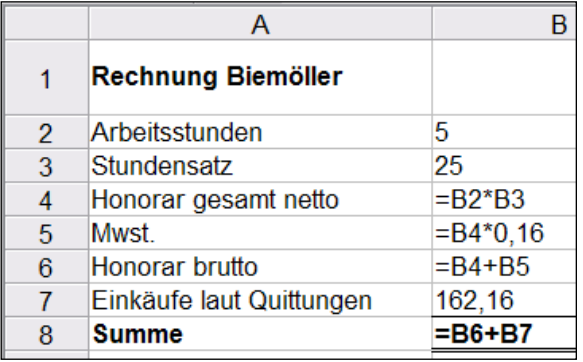

Nu noch fix de Geldbedrääg in Euro formateert, un trecht is de Reken! – Se köönt

nu wedder de Ingaav-Tallen ännern, etwa den Stünnensatz, un tokieken, wa de Tabell arbeiten deit!

Un nu schrifft Maren de Reken, Dat deit se natüürlich mit dat Textprogramm vun Works. Dat köönt Se ok: Maakt Se tosättlich to de Tabellenkalklaschoon de Textverarbeiten apen un leggt Se sik en Dokment an as dat, dat hier wiest is. Spiekert Se dat al mal – t.B. ünner den Naam vun de Kundin.

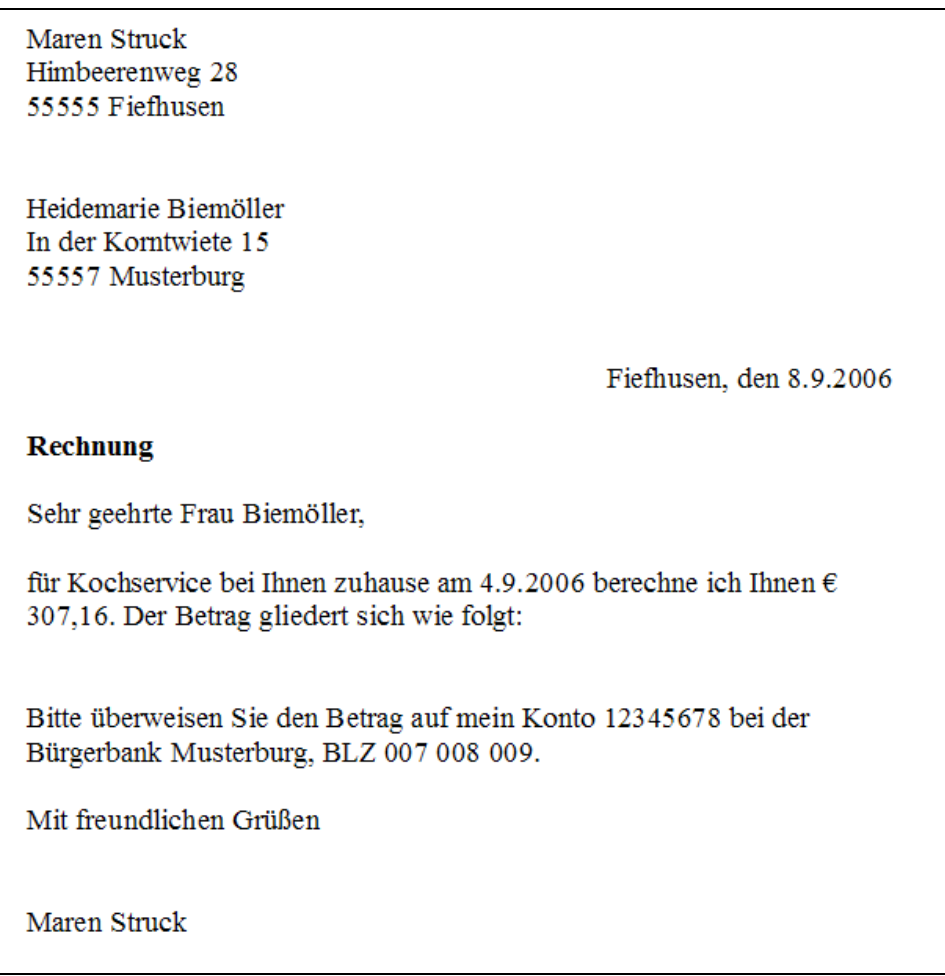

Dat weer doch nu allerbest, wenn da in de Midd de Reken so stahn wöör, as se in de Tabellnkalklaschoon to sehn is! Geiht dat? Dat geiht!

 Wesselt Se över de Taskliest vun Windows (dat is de Liest nerrn an'n Billschirmrand, de alltied sichtbor is un 'neem de **Start**-Knoop un de Klock in sitt) in de Tabellnkalklaschoon, de ja noch apen is. Dorto klickt Se eenfach op de Schaltflach vun dat Programm. Dat Textprogramm maakt Se nich to, Se laat beed Programme togliek apen!

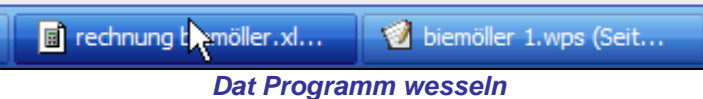

Nu markeert Se sik den Deel vun de Tabell, de in'n Breef vörtüüg kamen schall.

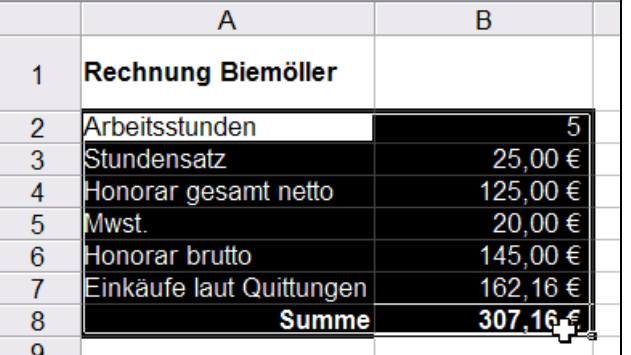

- Denn kopeert Se düssen Deel op de klassische Wies: wählt Se Menü **Bearbeiten | Kopieren** orr klickt Se dat Symbool **o**rr drückt Se de Tasten **Strg+C**.
- Nu wesselt Se över de Taskliest trüch in't Textprogramm (een Klick op de Schaltflach vun't Programm).
- Klickt Se an de Steed, 'neem de Tabell vörtüüg kamen schall. De Schrievmarke mutt da blinken.
- Denn geevt Se ganz normal den **Einfügen**-Befehl över **Bearbeiten | Einfügen** orr **Strg+V**.
- De Tabell warrt in't Textdokment insett! Bloots de Schrift süht nich so schier ut.
- Se köönt de Tabell nu noch zentreert  $\equiv$  formateern, dat Ganze denn spiekern un drucken, as wi dat wennt sünd.

Dat is also mööglich, mit de Twüschenaflaag Daten twüschen ganz ünnerscheedlich Programme uttotuuschen!

#### **Diagramm kopeern**

Ok op de Symboolliest vun't Diagramm gifft dat dat **Kopieren**-Symbol **et** Een Klick dorop kopeert dat ganze Diagramm. Denn in't anner Programm wesseln, t.B. in't Schrievprogramm, un dor infögen. So kannst t.B. Geschäftsberichten mit grafisch wieste Statistiken utstaffeern!

# **Un nu: mit Vörlaag!**

Maakt Se sik nu ok mal en Vörlaag in de Tabellnkalklaschoon apen. Laat Se sik de Vörlagen na Programme sorteert wiesen un maakt Se t.B. de **Listen für besondere Aufgaben** apen; wählt Se en Vörlaag dor ut. De Vörlagen bestaht mehrst ut nix as plietsche Formateern. Dat gifft wenig Vörlagen, de Se Denkarbeit afnehmt, indem dat se mit fertige Formeln praat staht; dat deit t.B. de Vörlaag **Budget für eine Party**, avers allto veel is dat ok nich.

## **Egen Vörlaag maken**

Natüürlich kannst di ok in de Tabellnkalklaschoon en egen Vörlaag maken, avers dummerwies geiht dat beten anners as in't Schrievprogramm – weer ja süss ok langwielig, dachten sik sachs de Works-Makers.

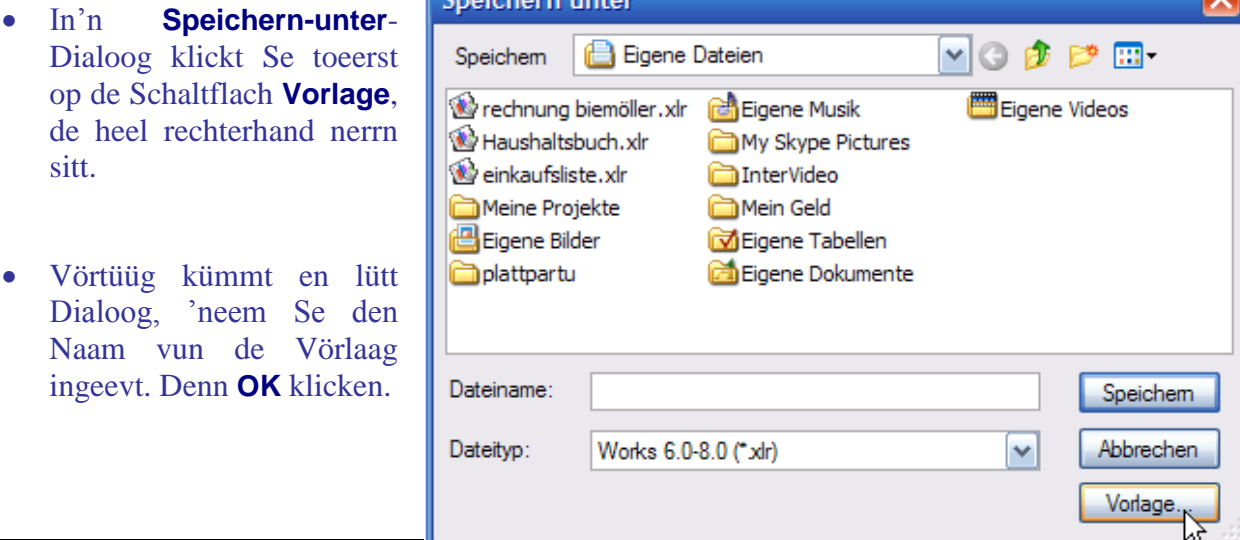

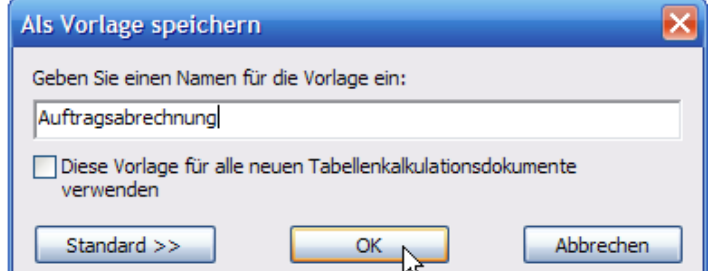

Sett Se nich den Hoken vör **Diese Vorlage für alle…**! Süss kriegt Se bloots noch düsse Dokmenten to sehn, keen normalen lerrigen mehr. Düssen Hoken to setten lohnt bloots denn, wenn Se in en lerrig Dokment de Schriftaart un -grött so instellt hebbt, as Se dat toseggt. *Dat* köönt Se denn as Vörlaag för all tokamen Works-Tabelln bruken.

Wenn Se sik de Vörlagen in'n Works-Start wiesen laat, finnt Se Ehr Vörlaag in de Kategorie **Persönliche Vorlagen** orr in de Kategorie **Works-Tabellenkalkulation**.

### **Extras | Optionen**

In elk Programm lohnt sik en Blick in Menü **Extras | Optionen** (de letzte Befehl in **Extras**). Mehrst kannst hier op stückerwat Registerkoorten dat Programm na egen Wünschen inrichten.